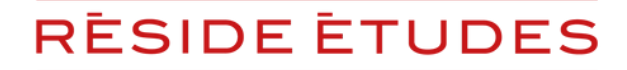

TOUTE L'EXPERTISE DES RÉSIDENCES GÉRÉES

PROCÉDURE DE SAUVEGARDE

# DÉCLAREZ

## VOTRE CRÉANCE RÉSIDE ÉTUDES APPARTHOTELS

## - LOYERS TRIMESTRIELS -

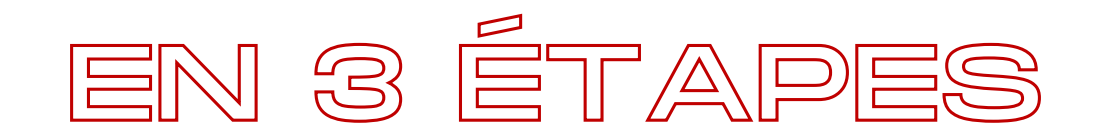

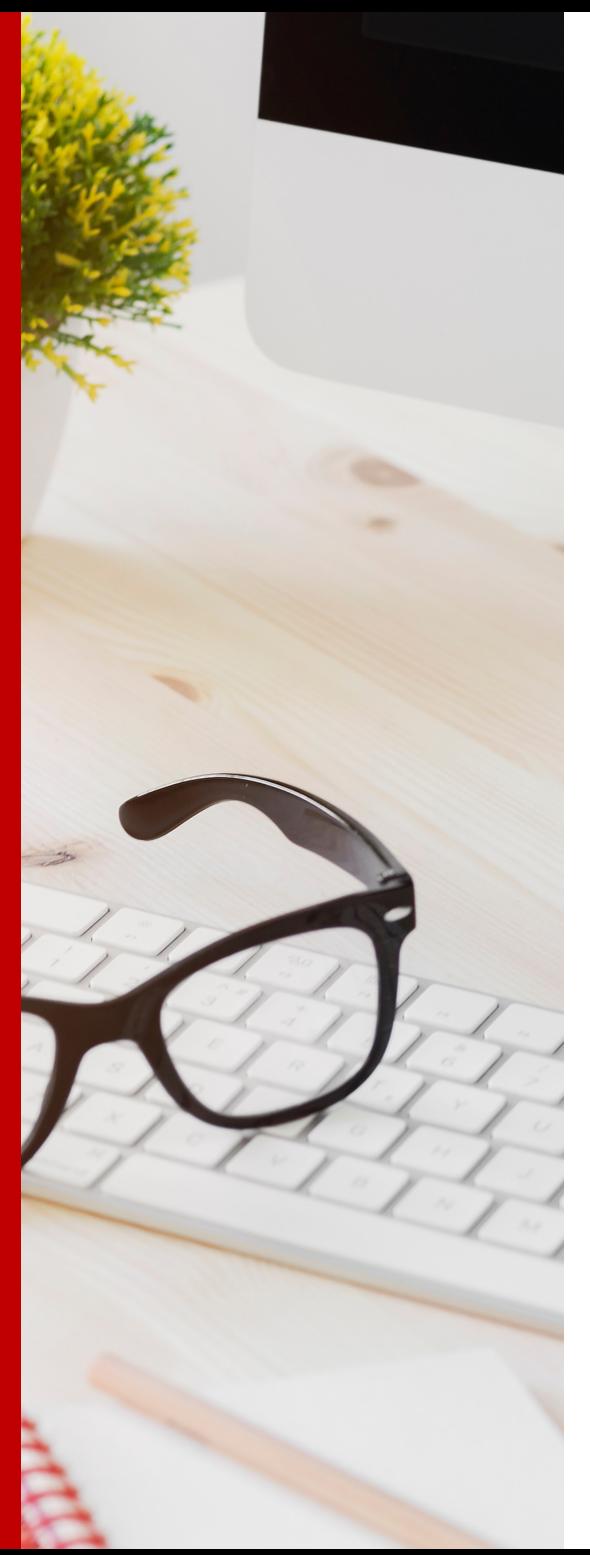

# **SOMMAIRE**

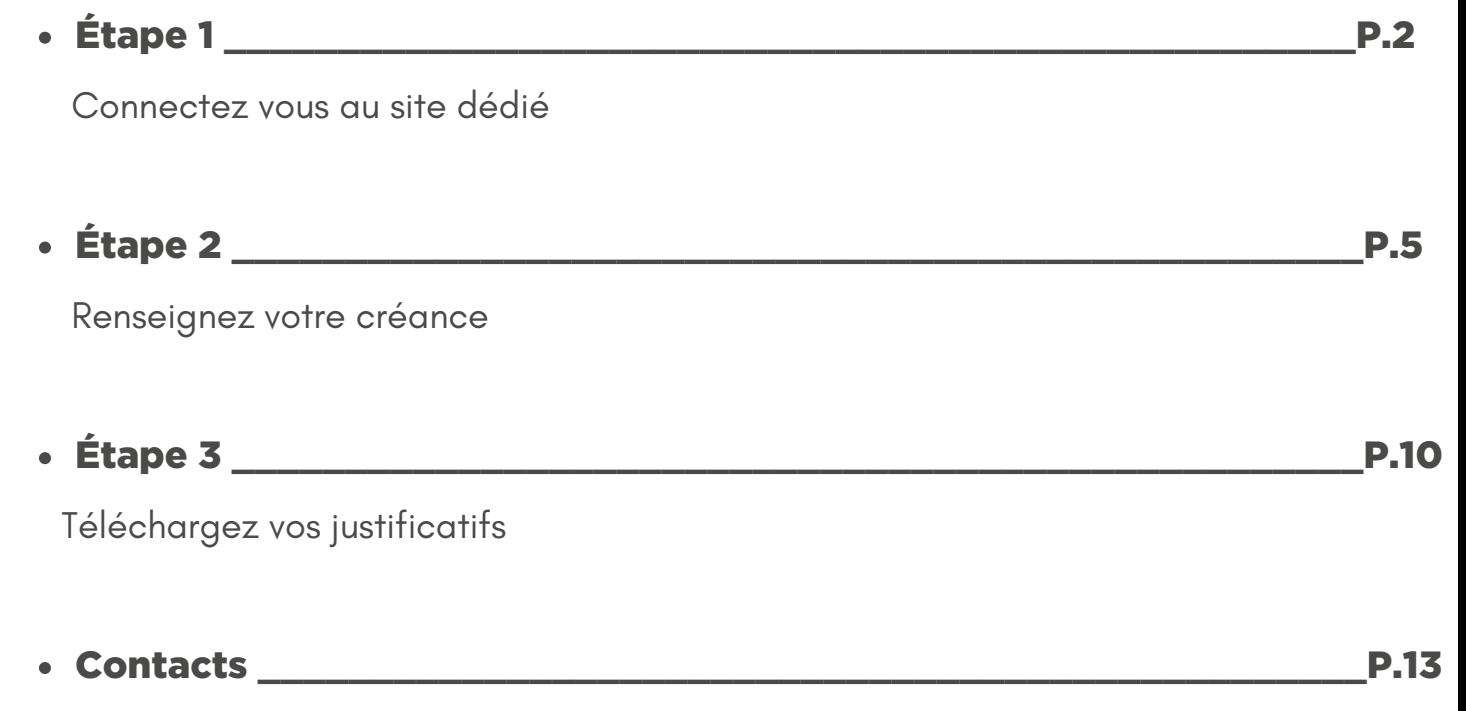

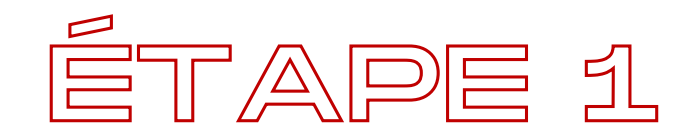

## [CONNECTEZ](https://www.btsg.eu/accueil/groupe-reside-etudes) VOUS AU SITE : [https://www.axyme.fr](https://www.axyme.fr/accueil/groupe-reside-etudes)

## et cliquez sur l'onglet "Groupe Réside Études"

Cette procédure est valable uniquement pour les propriétaires dont les biens sont gérés par la société Réside Études Apparthotels.

Vous trouverez le nom de votre société de gestion **en haut à gauche sur votre dernier avis de règlement/facture, sous la mention "Locataire"**.

Pour les déclarations concernant nos autres sociétés de gestion, veuillez vous reporter aux tutoriels dédiés.

Vos codes d' accès vous sont précisés dans le courrier qui est en cours d' envoi par AXYME. Si vous avez plusieurs références contrats, vous recevrez autant de courriers que de contrats.

Dans le cas où vous ne les avez pas reçu, nous vous invitons à vous reporter à la page 4.

Nous vous précisons vous devez faire **une déclaration avec le montant total dû pour chaque référence contrat** (cf page 9).

#### 1/ Complétez votre identifiant + mot de passe en haut à droite

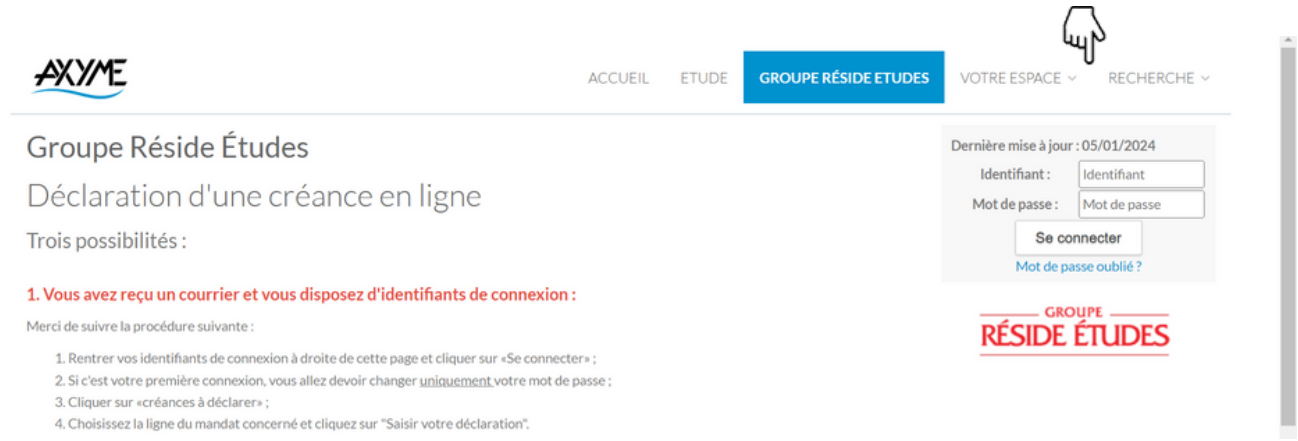

2/ Modifiez votre mot de passe, complétez votre adresse mail et cliquez sur "Créer/mettre à jour"

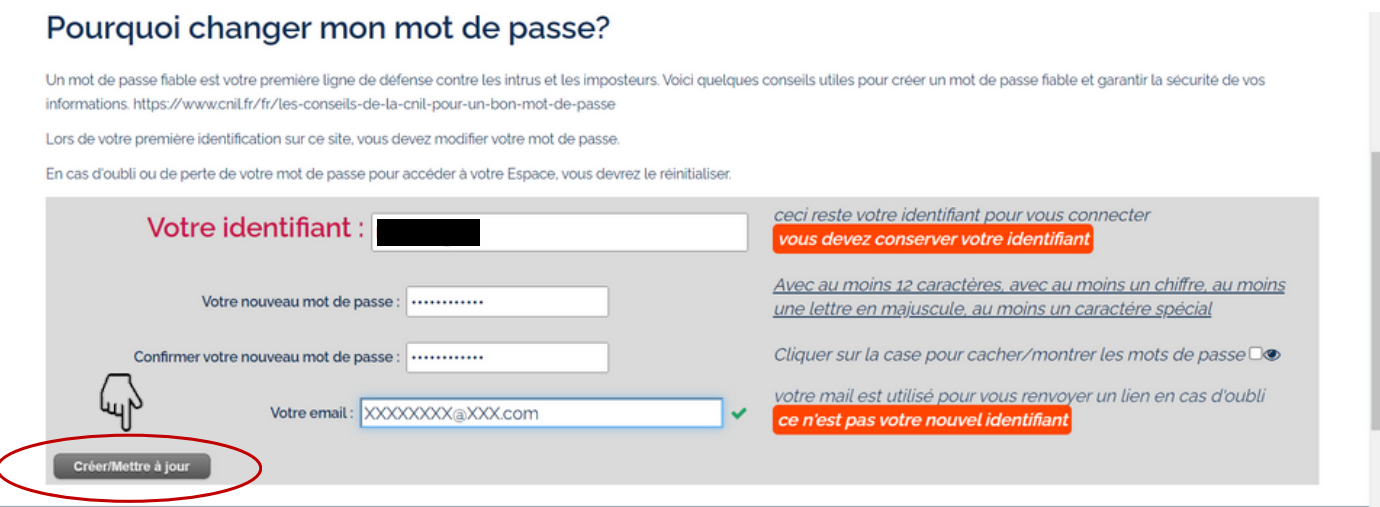

**Vous serez invité à vous reconnecter avec le même identifiant et votre nouveau mot de passe**

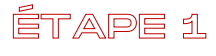

#### **Vous n'avez pas reçu vos codes d'accès**

1/ [Connectez](https://www.axyme.fr/anonym/mandat/detail/10664013586/reside-etudes-apparthotels-sas) vous au site : [https://www.axyme.fr](https://www.axyme.fr/anonym/mandat/detail/10664013586/reside-etudes-apparthotels-sas) et cliquez sur l'onglet ["Groupe](https://www.axyme.fr/anonym/mandat/detail/10664013586/reside-etudes-apparthotels-sas) Réside Études"

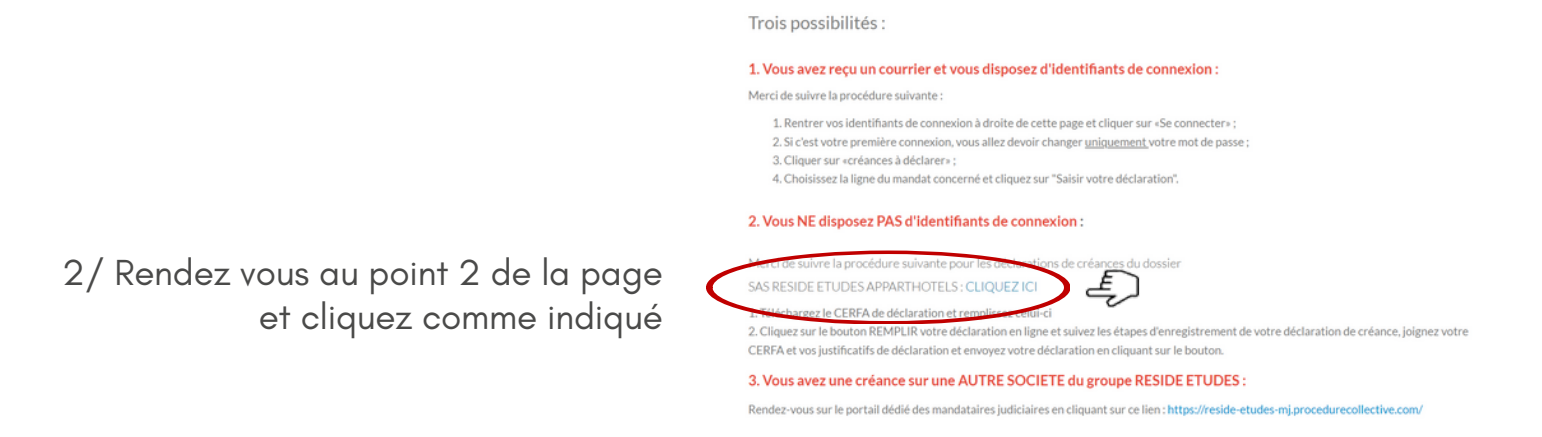

#### 3/ Cliquez ensuite sur **"remplir votre déclaration en ligne"**

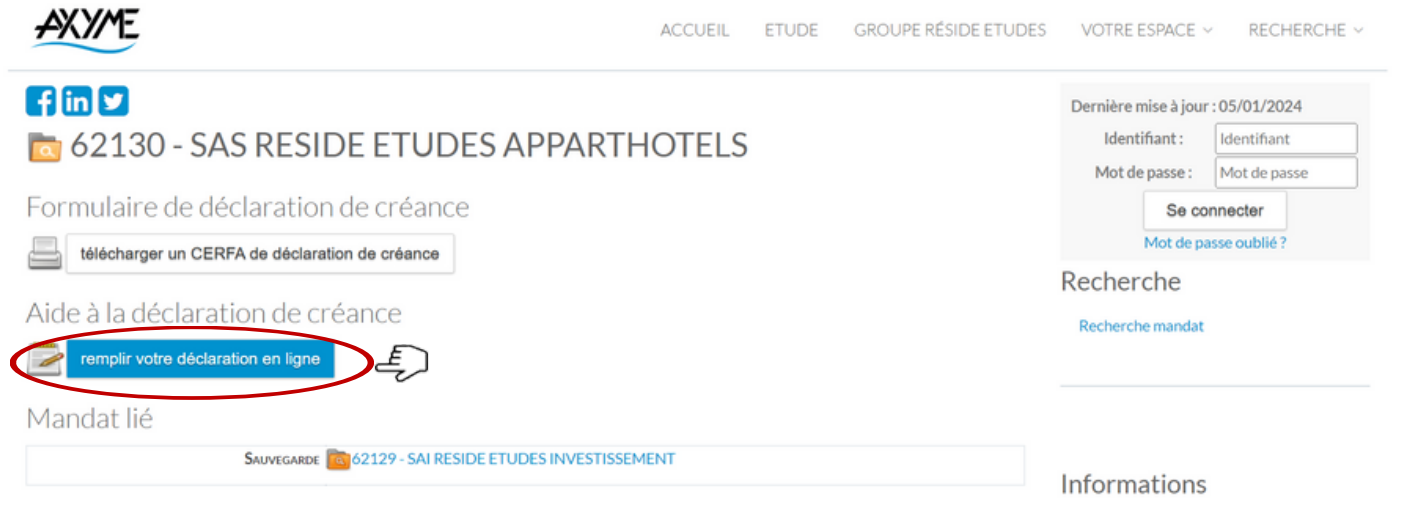

4/ Complétez les étapes en suivant le tutoriel **à partir de la page 7**

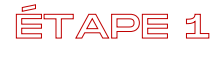

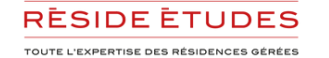

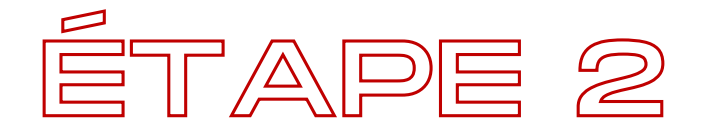

## RENSEIGNEZ VOTRE CRÉANCE

Vos informations étant déjà complétées, vous pouvez déclarer votre créance

#### Mes créances à déclarer

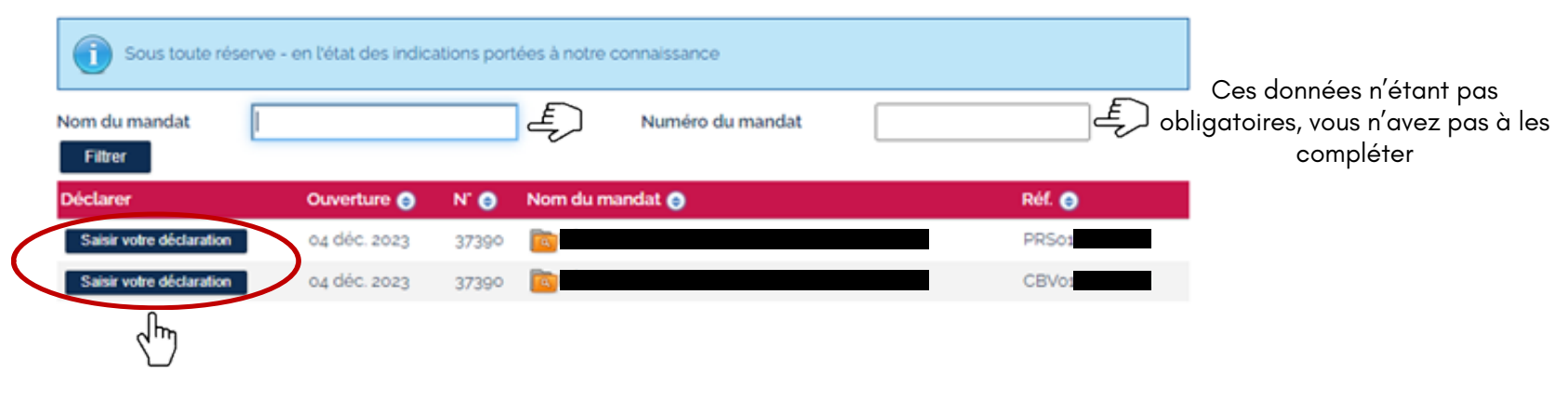

#### Cliquez sur saisir votre déclaration

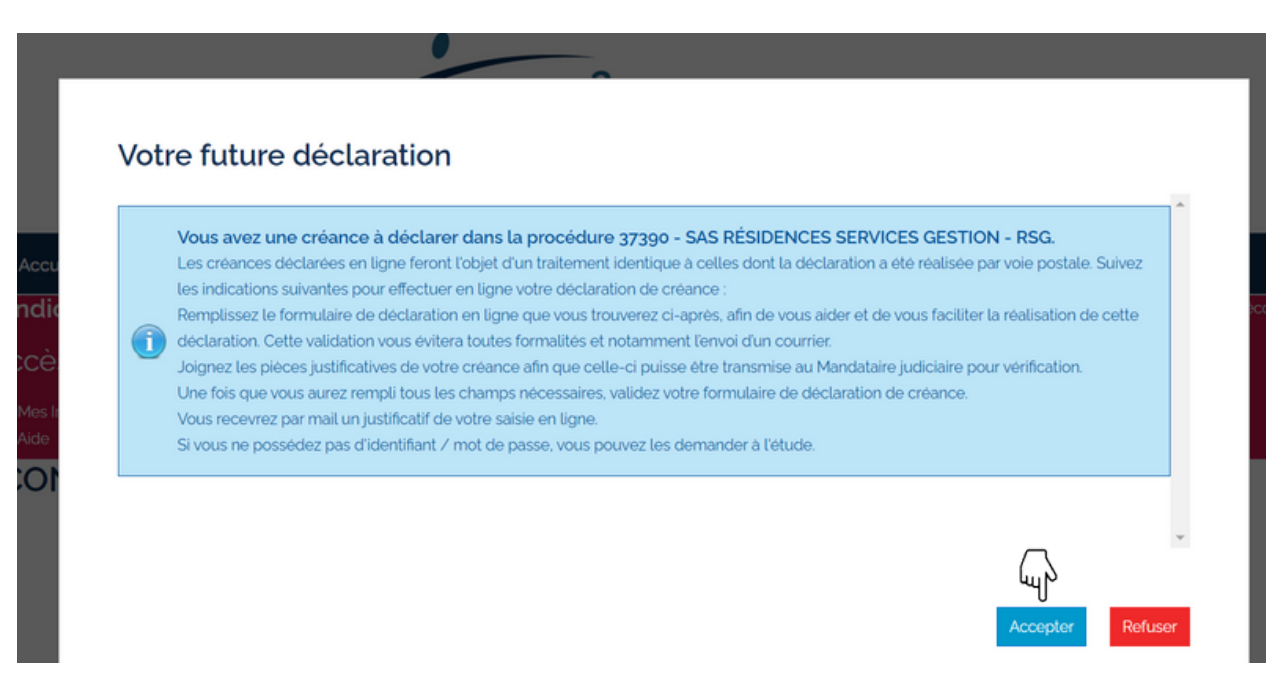

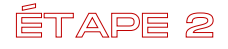

#### Complétez/modifiez vos informations

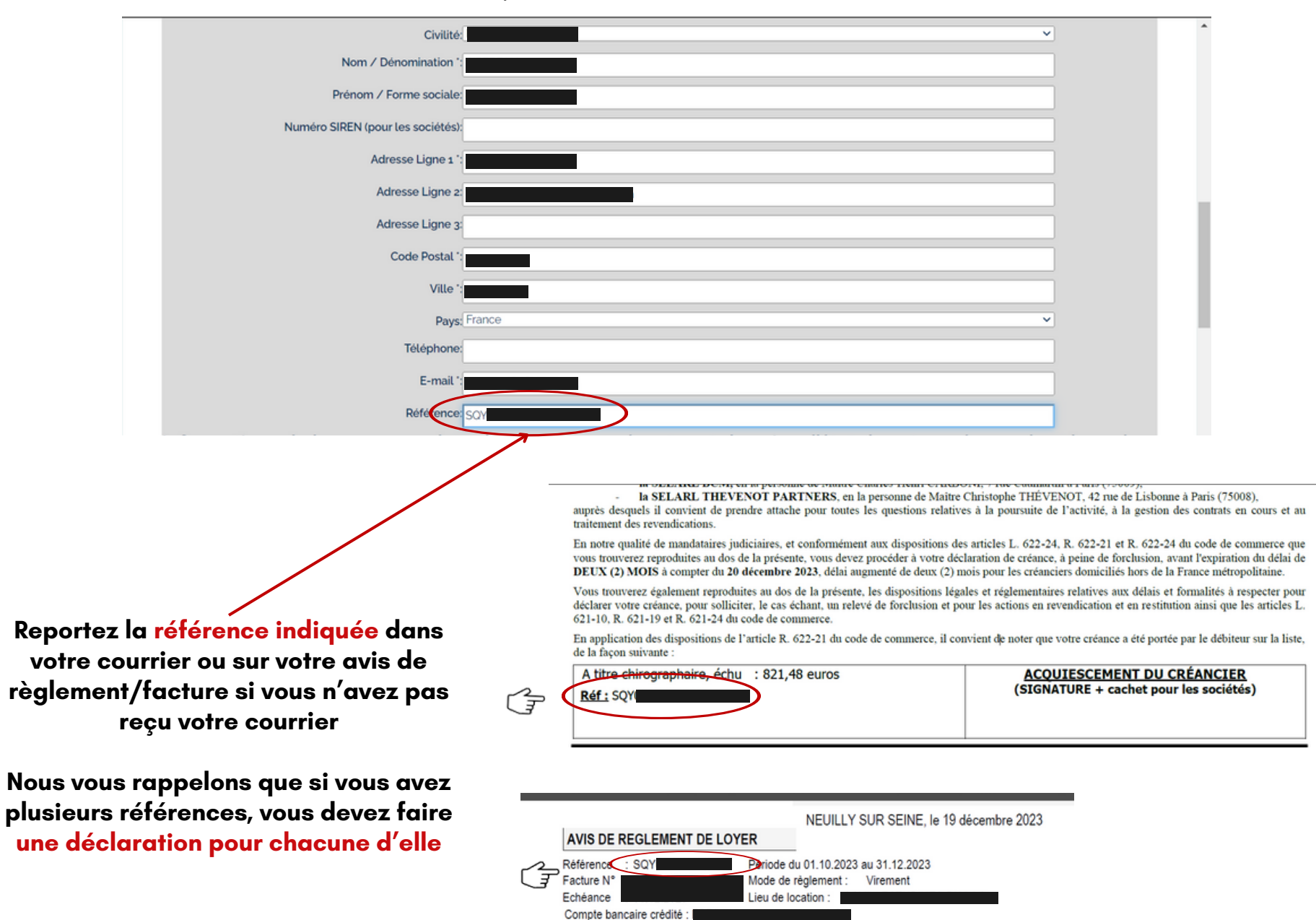

Virement bancaire le : 27 DEC 2023

#### ÉTAPE 2

#### Complétez/modifiez votre créance

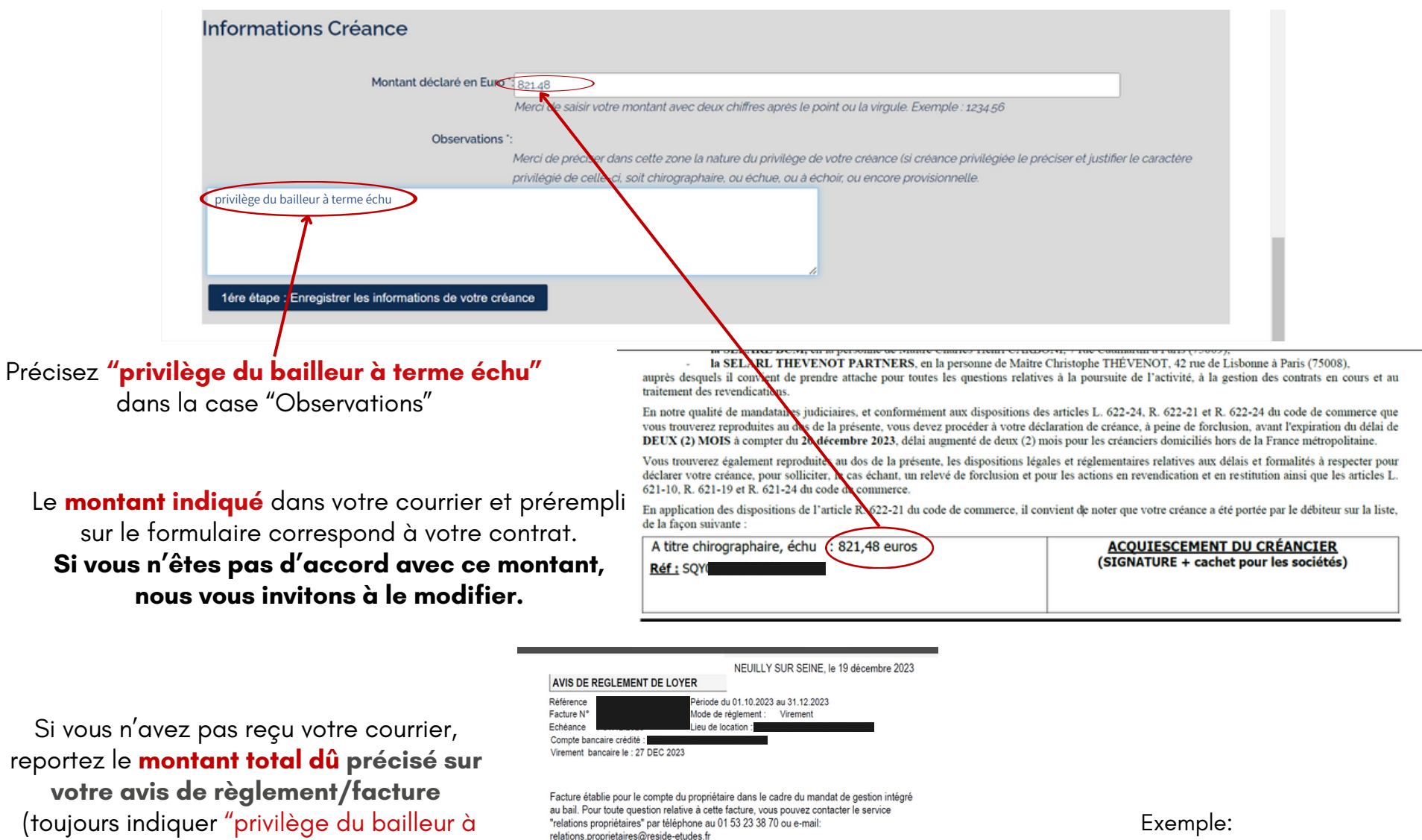

terme échu" dans la case "Observations")

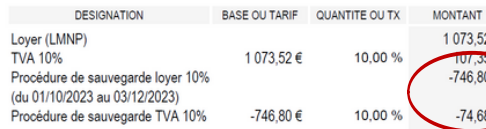

Procédure de sauvegarde loyer 10% : - 746,80€ Procédure de sauvegarde TVA: - 74,68€ **Montant échu à déclarer : 821,48€**

ÉTAPE 2

#### **Si une tiers personne intervient pour votre déclaration**

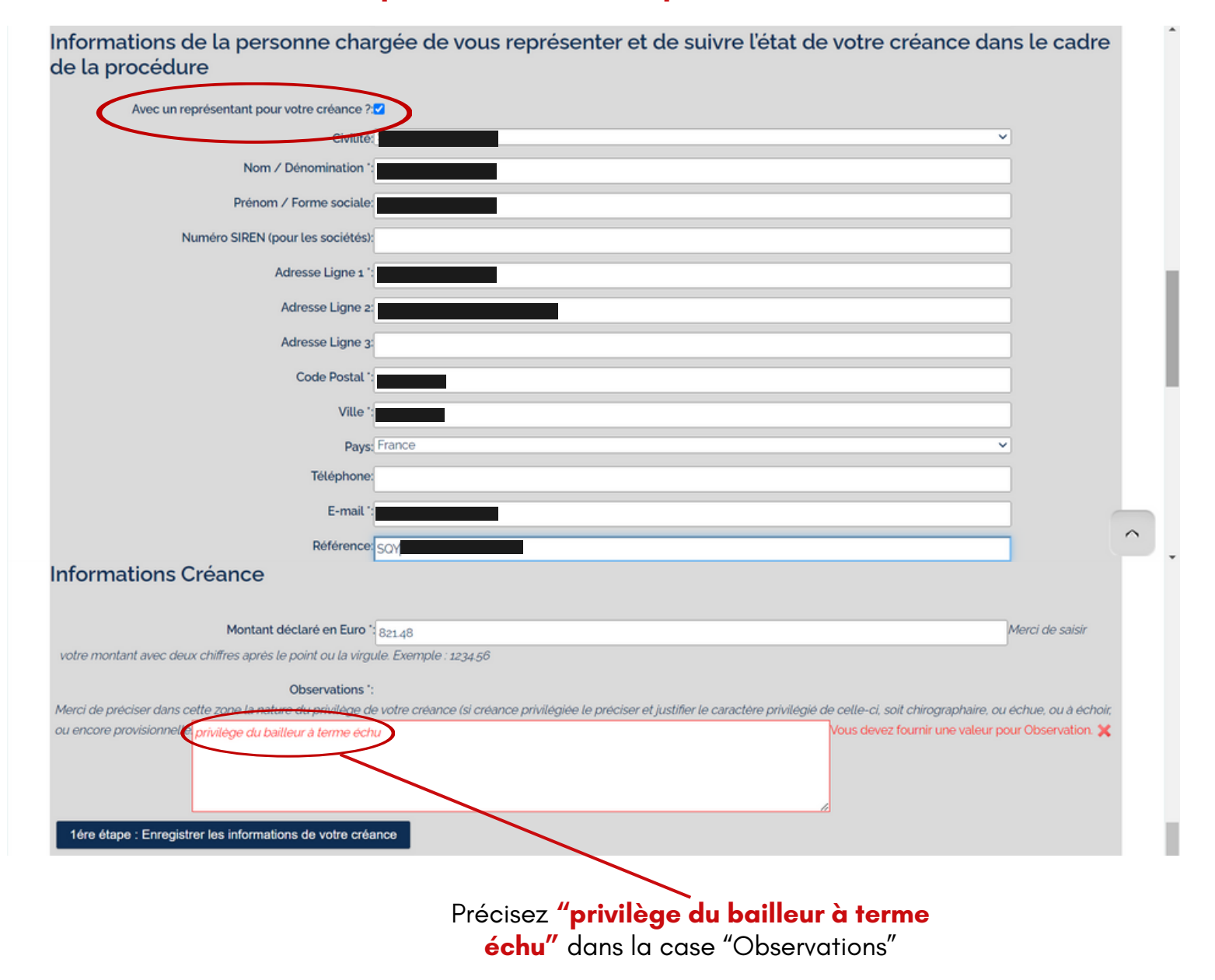

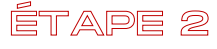

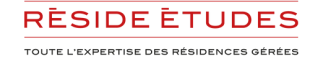

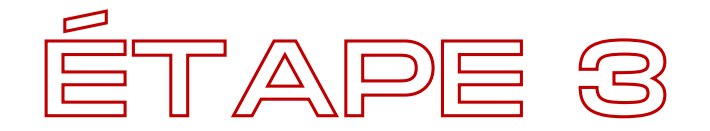

## TÉLÉCHARGEZ VOS JUSTIFICATIFS

#### Déposez **votre avis de règlement/facture**

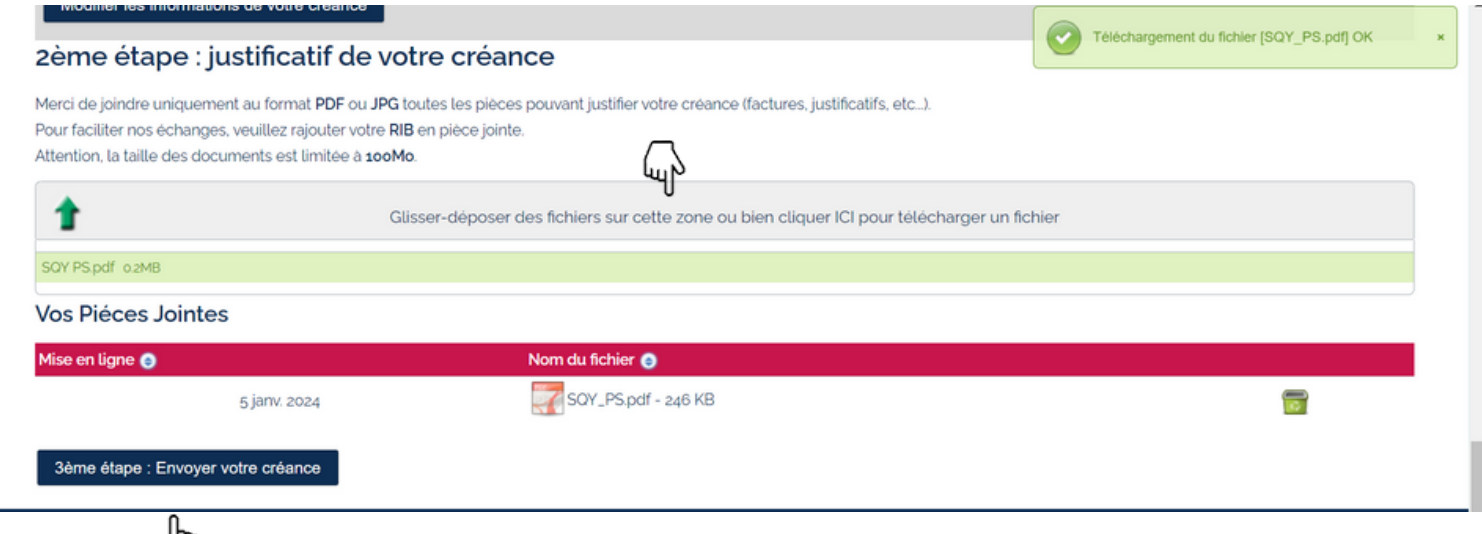

Cliquez sur **"Envoyer votre créance"**

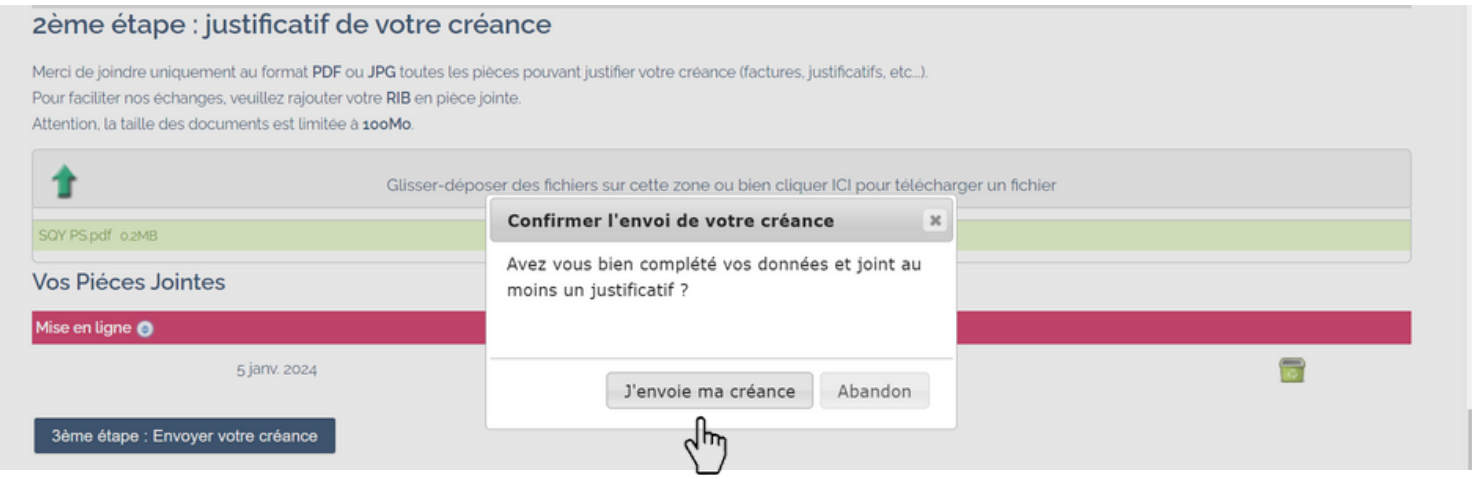

Pour confirmer votre déclaration, cliquez sur **"J'envoie ma créance"**

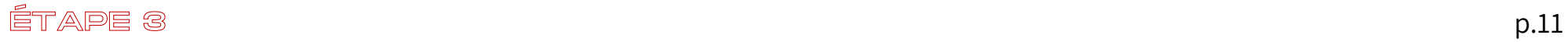

### **Votre créance a bien été déclarée.**

#### **Pour toute autre créance Réside Études Apparthotels à déclarer cliquez à nouveau sur "Créances à déclarer".**

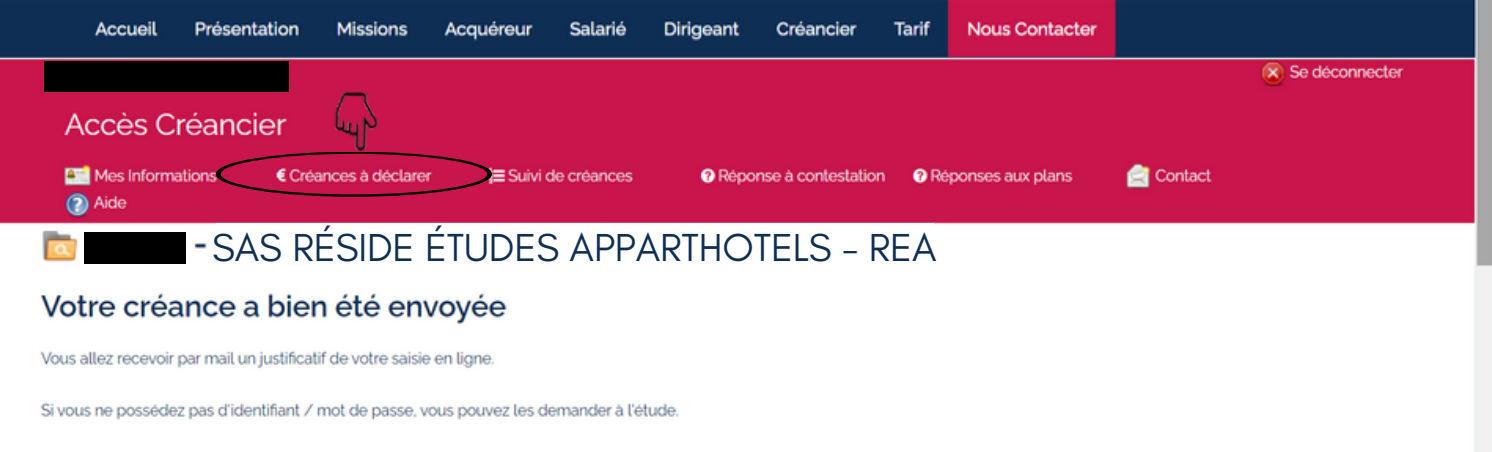

**Pour tout contrat Réside Études Apparthotels manquant sur votre espace personnel, nous vous invitons à répéter ces opérations en utilisant vos codes d'accès ou à vous reporter à la page 4 si vous ne les avez pas reçu.**

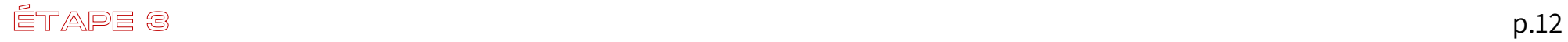

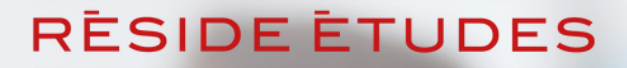

TOUTE L'EXPERTISE DES RÉSIDENCES GÉRÉES

Une fois validé, vous recevrez une confirmation de déclaration. Pensez à vérifier dans vos courriers indésirables. Vous pouvez suivre l'évolution de votre demande en vous connectant avec vos codes d' accès.

Pour toute interrogation relative à la procédure de sauvegarde, les équipes du Service Relations Propriétaires de Réside Études sont disponibles par mail: [ps.proprietaires@reside-etudes.fr](mailto:ps.proprietaires@reside-etudes.fr) et par téléphone 01 48 70 31 20

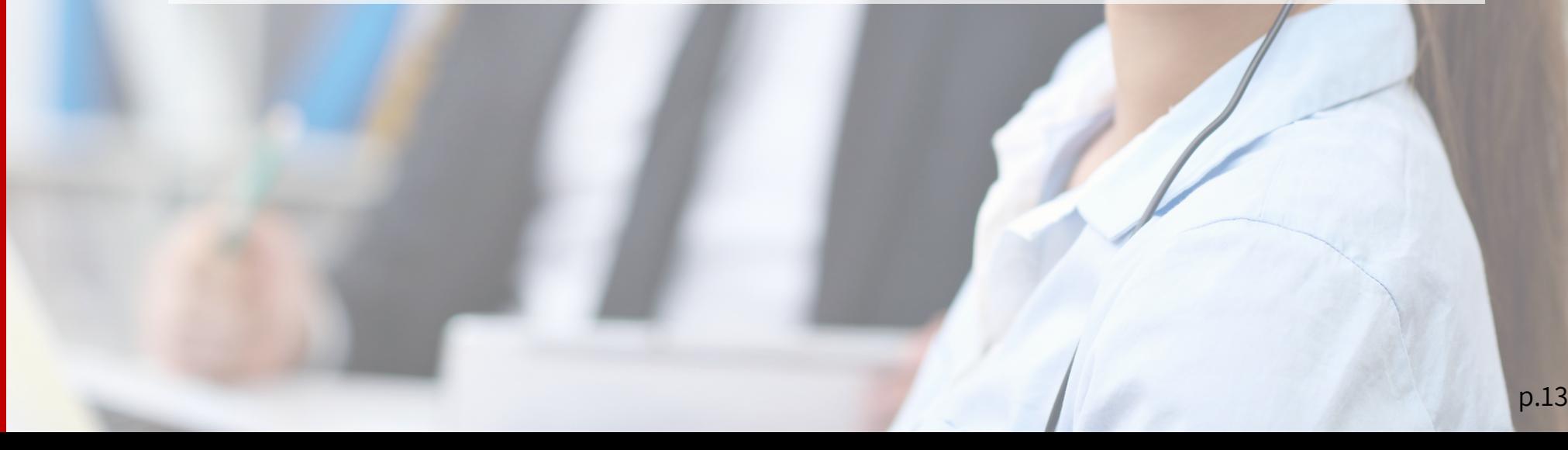